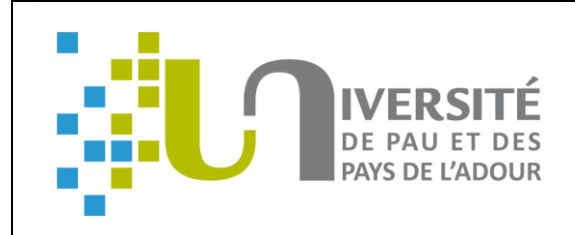

# **GUIDE UTILISATEUR PStage Novembre 2019**

# **Introduction**

PStage est une application ESUP certifiée AMUE, développée par les Universités de Rennes 1, Rennes 2, Nancy 2 et d'Artois.

Cette application permet aux personnels, responsables administratifs et pédagogiques recensés dans un centre de gestions de :

- gérer et éditer les conventions de stage et avenants des étudiants,
- répertorier les structures d'accueil des étudiants en stage.
- faciliter le suivi des étudiants en stage,
- gérer et diffuser des offres de stage et d'emploi recueillies par l'université.

Cette application est intégrée dans l'ENT (Environnement Numérique de Travail) de l'établissement.

La version 2 de PStage offre différents modules et permet notamment de :

- *Pour les personnels responsables administratifs et pédagogiques :*
	- Gérer et diffuser des offres de stage et d'emploi recueillies par l'université,
	- Gérer les établissements d'accueil, avec leurs services et leurs contacts,
	- Gérer les conventions de stage et avenants des étudiants,
	- Obtenir des indicateurs exploitables à des fins statistiques.
- *Pour les étudiants :*
	- Rechercher une offre de stage ou d'emploi,
	- Rédiger leurs conventions de stage et les avenants associés,
	- Identifier les structures d'accueil potentielles pour leur stage ou futur emploi.
- *Pour les entreprises, administrations, associations :*
	- Demander un accord de partenariat,
	- Pour être autorisé à déposer des offres de stage ou d'emploi.

Ce guide utilisateur ne traite que de la gestion des conventions de stage, la partie « Offre de stage ou d'emploi » n'est pas abordée.

# **1/Création d'une entreprise**

**Pour éviter les créations multiples qui pourraient être source de difficulté, nous préférons rendre inaccessible la création d'entreprise par l'étudiant.**

**Si l'étudiant ne trouve pas l'entreprise dans la base, il faudra donc qu'il contacte la scolarité du collège/secrétariat pédagogique/bureau des stages qui procèdera à la création.**

Remarque : le numéro SIRET et le code NAF peuvent être trouvés sur les sites suivants :<http://www.manageo.fr/> ou [http://www.societe.com/.](http://www.societe.com/)

Cette étape vise à définir l'établissement d'accueil dans lequel l'étudiant réalisera son stage. Vous devez d'abord rechercher l'établissement d'accueil du stagiaire dans la base de données.

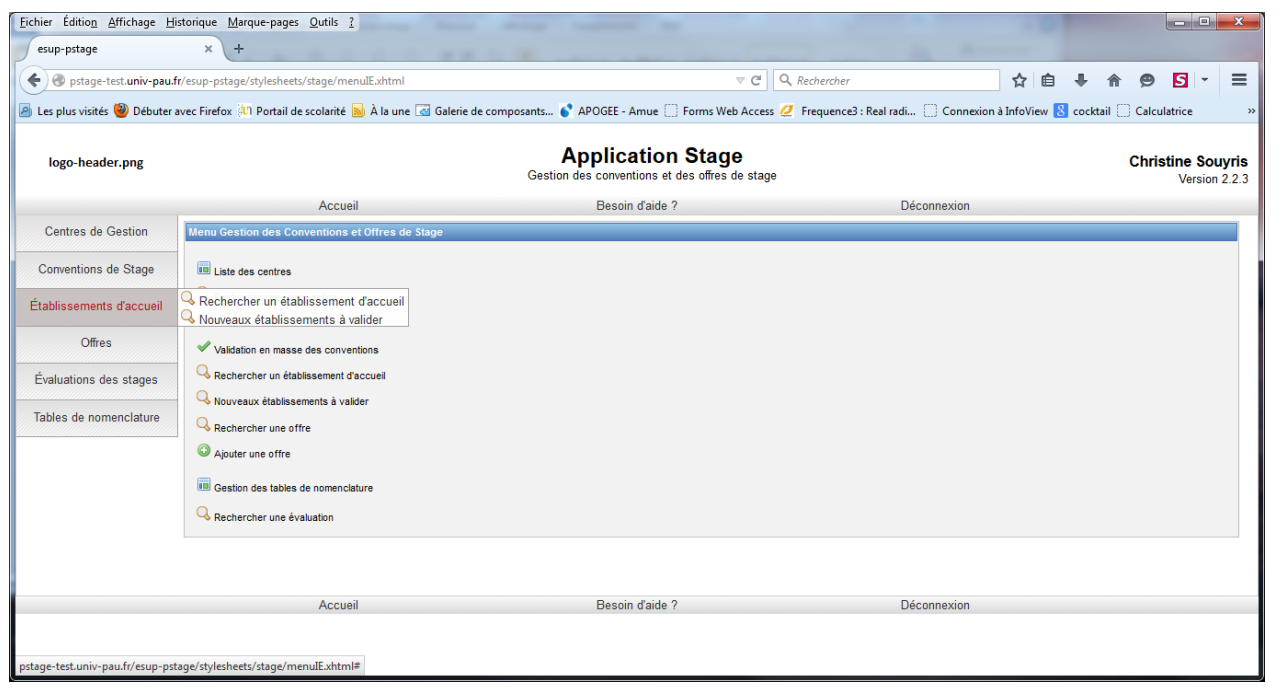

Il est possible de le rechercher en indiquant le nom de l'établissement, et éventuellement en ajoutant le numéro de département pour restreindre la recherche.

Il est aussi possible de faire la recherche à partir du numéro Siret (plus précis), ou encore par sa raison sociale, son activité ou son numéro de téléphone (très précis).

Cliquez sur « *Rechercher* » pour lancer la recherche puis, dans la liste de réponses, cliquez sur l'icône **Q** pour sélectionner l'établissement voulu.

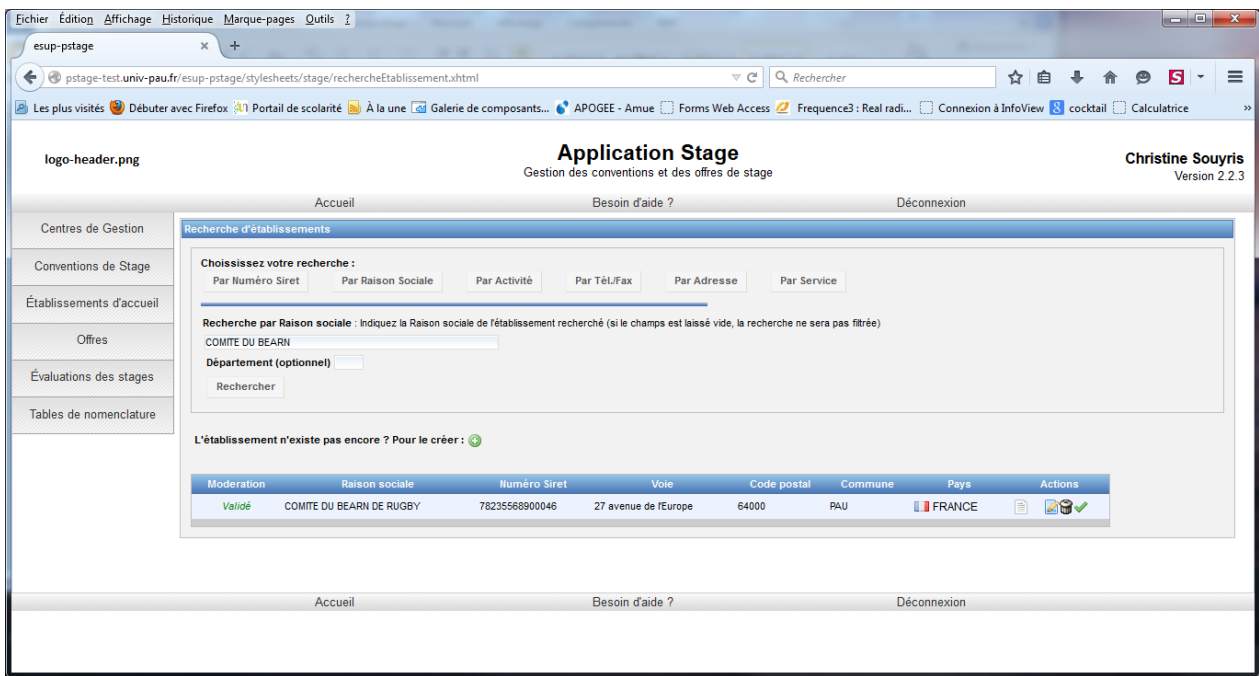

Si l'établissement n'est pas présent dans la base, cliquez sur le  $\bullet$ .

# **2/Gestionnaire : Contrôle / Modification / Validation d'une convention**

Pour réaliser ces opérations, vous devez disposer d'un accès en ECRITURE sur le centre de gestion.

## **Contrôle et modification d'une convention**

#### *La scolarité du collège/secrétariat pédagogique/bureau des stages contrôle les données de stage et au besoin les modifie et édite le récapitulatif modifié.*

En recherchant et affichant une convention, vous avez la possibilité de modifier les informations saisies par l'étudiant tant que la convention n'est pas validée pédagogiquement.

Pour consulter les informations saisies par l'étudiant, vous pouvez :

soit utiliser les onglets pour naviguer entre les différentes parties de la convention

Etudiant Etab. d'Accueil Service d'accueil Tuteur Professionnel Stage Resp. Pedagogique Signataire Recapitulatif Impression Validation Avenant Commentaire Evaluation du Stage

soit cliquer sur « Impression récapitulatif » pour afficher un PDF reprenant l'ensemble des informations.

Pour modifier une information, il suffit de cliquer sur le bouton « Modifier » de l'écran correspondant et de valider une fois la saisie effectuée.

#### *Le responsable pédagogique valide en signant le récapitulatif.*

#### *Le secrétariat pédagogique envoie un mail de « mise au contrôle » à la DEVE mentionnant le n° de stage et le n° étudiant.*

# **3/ Validation pédagogique effectuée par la DEVE et les IUT**

La validation pédagogique permet d'indiquer que le contrôle des informations saisies par l'étudiant a bien été fait. Si l'impression des conventions de stage par l'étudiant est activée dans le paramétrage de votre CGS, cela envoie un message à l'étudiant et à la scolarité du collège/secrétariat pédagogique/bureau des stages afin de lui indiquer que la convention est validée, et donc imprimable.

Pour valider pédagogiquement une convention, cliquez sur l'onglet « Validation », puis sur « Vérifier la convention ».

#### **Attention : à l'exception des IUT, seule la DEVE peut valider les conventions**

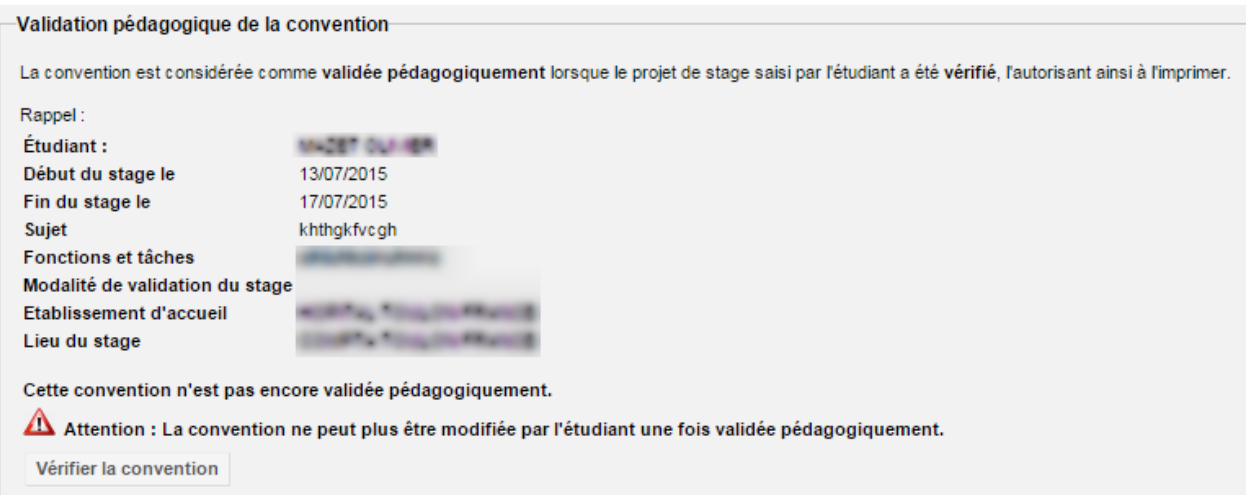

Une convention validée pédagogiquement n'est plus modifiable par l'étudiant. Elle reste toutefois modifiable pour un gestionnaire disposant des accès en écriture sur le CGS.

- L'étudiant édite sa convention en trois exemplaires et les signe
- Il les fait signer de l'entreprise
- Il transmet à la scolarité du collège/secrétariat pédagogique/bureau des stages les 3 exemplaires et une enveloppe timbrée libellée à l'adresse de l'entreprise
- Signature de l'enseignant référent
- Le secrétariat vérifie les signatures plus enveloppe timbrée, puis transmet à la DEVE par courrier interne /boîte aux lettres
- La DEVE appose la signature du VP CFVU
- La DEVE transmet un exemplaire à la scolarité du collège/secrétariat pédagogique/bureau des stages et 2 exemplaires à l'entreprise

En cliquant sur l'onglet « Impression », vous pouvez imprimer la convention via un fichier .PDF que vous pouvez aussi archiver ou encore envoyer via courriel.

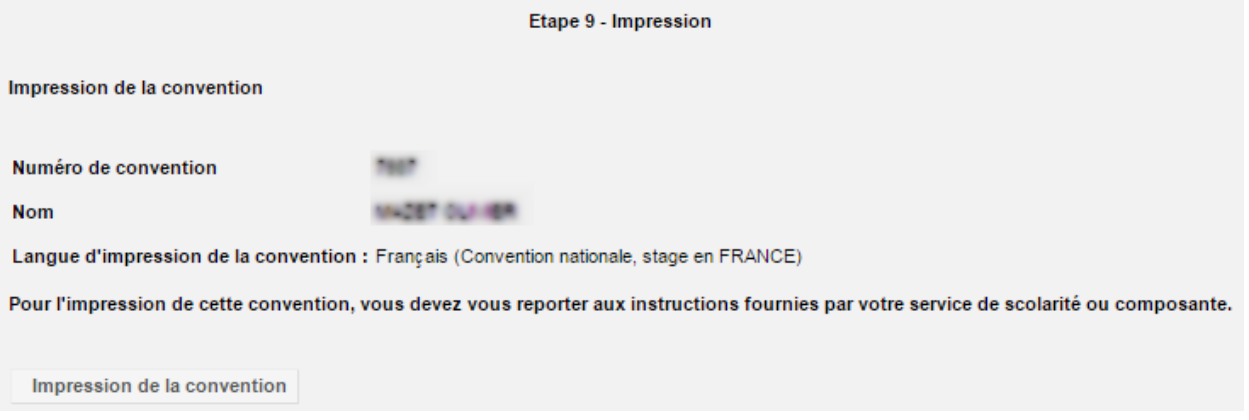

# **5/ Validation administrative de la convention effectuée par la DEVE**

La validation est une étape importante qui entérine un stage dont la convention est signée par toutes les parties et bloque toute modification de la convention.

Toute demande de modification se fera par l'intermédiaire d'un avenant.

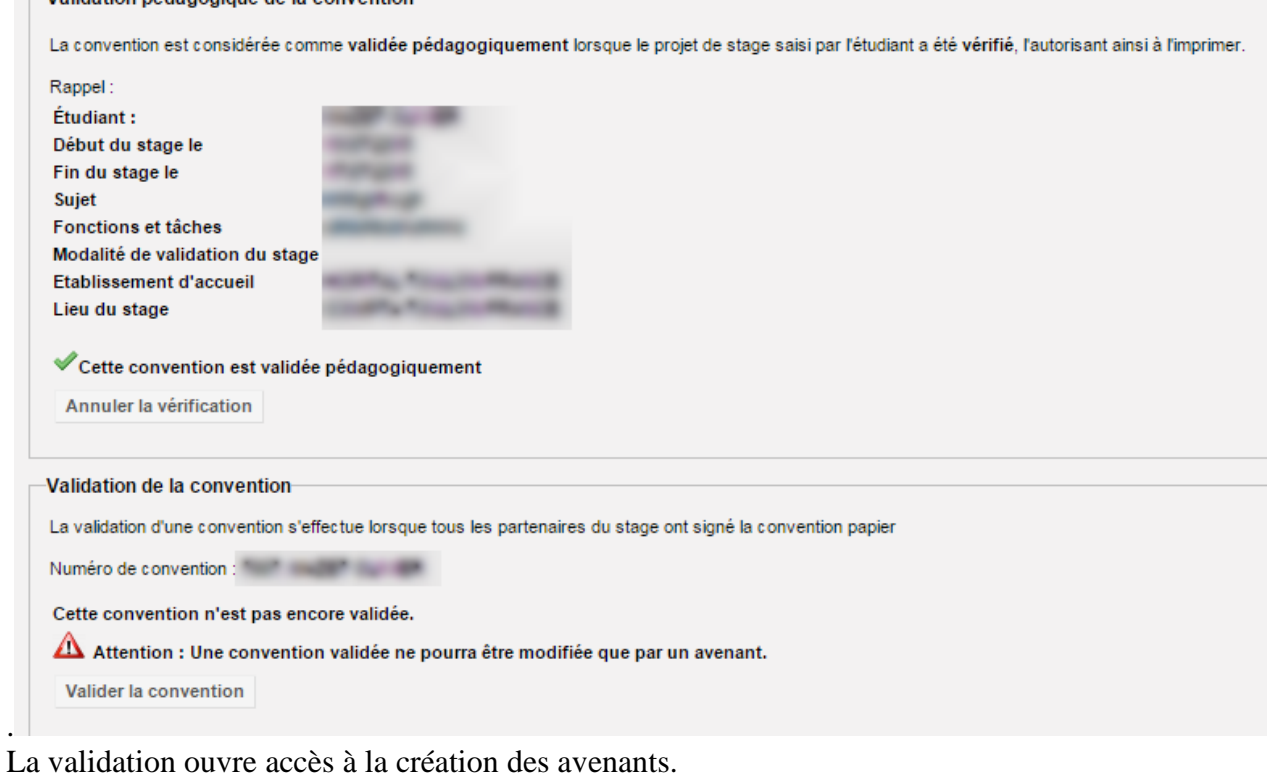

.

# **6/ Gestion des avenants**

Pour créer un premier avenant, dans l'onglet « Avenant », cliquez sur l'icône<sup>.</sup>.

L'application vous demandera de donner la raison de cet avenant : tapez votre texte dans le cadre (50 caractères maximum sinon une erreur de l'application se produit). Il n'y a rien à valider : les options apparaîtront rapidement, vous permettant de préciser la modification apportée au stage.

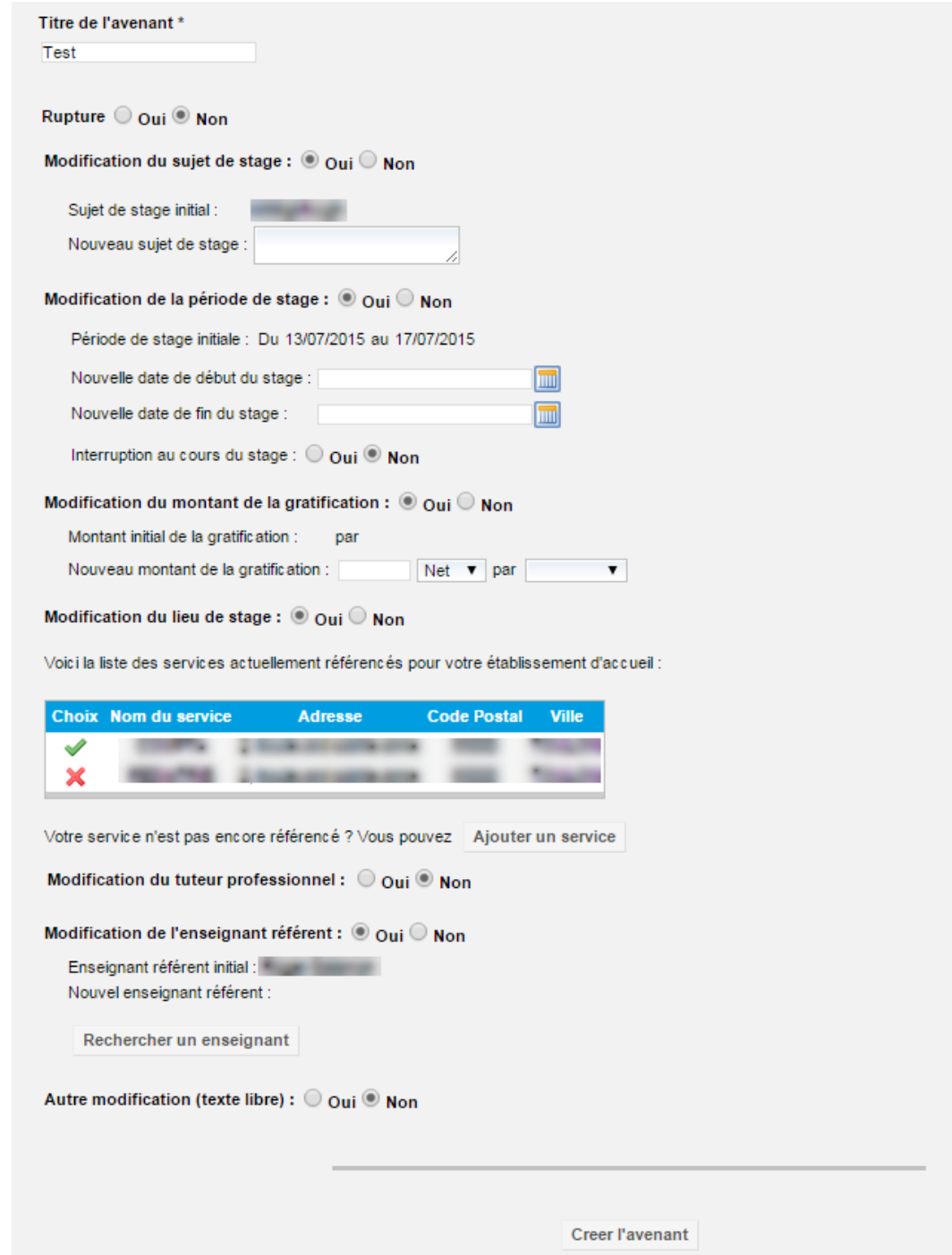

Cliquez sur « Créer l'avenant » puis vérifiez et confirmez l'enregistrement de l'avenant.

### **Titre de l'avenant : Test**

Nouvelle période de stage :

Période de stage initiale : Du 13/07/2015 au 17/07/2015 Nouvelle période de stage : Du 20/07/2015 au 31/07/2015

Confirmer et enregistrer l'avenant

Comme pour la convention, l'avenant peut être exporté au format .PDF pour impression, archivage ou envoi par courriel : cliquez sur « *Imprimer* ».

De même que pour la convention de stage, il doit être validé après signature : cliquez sur « *Valider* ». Il ne pourra ainsi plus être modifié.

## **Un étudiant vous signale qu'il ne peut pas créer de convention**

Si un étudiant vous signale que le menu « Conventions de stage » ne s'affiche pas, il faut vérifier :

Dans Apogée qu'il est bien inscrit pour l'année universitaire en cours et que le statut de son inscription est à « E » :

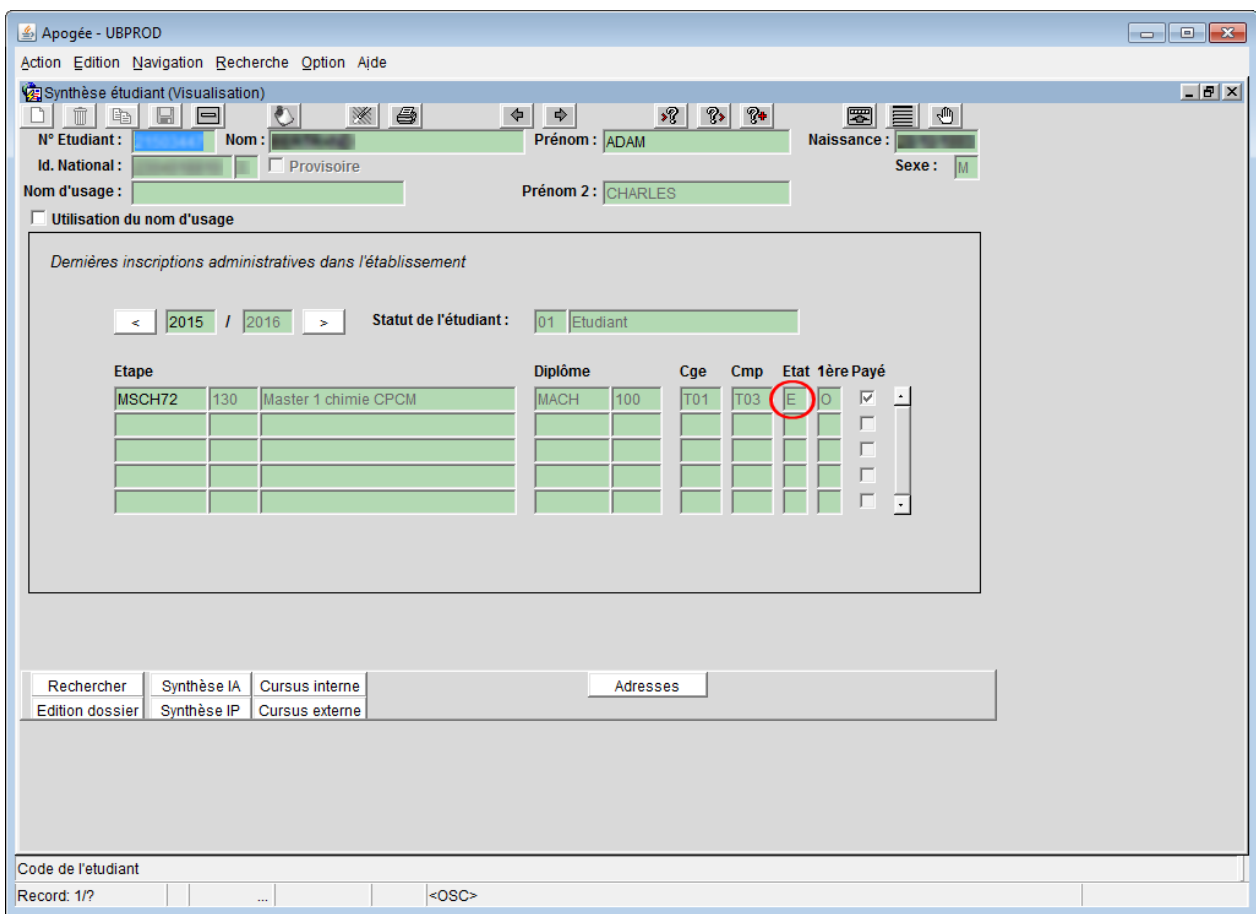

Que l'étape à laquelle il est inscrit est bien reliée à votre CGS :

Dans PStage, aller dans « Centres de gestion » > « Liste des centres ». Sélectionner votre centre en cliquant sur <sup>Q</sup>. Dans l'onglet « Liste des critères de gestion », vérifier que l'étape est bien présente. Si elle n'est pas présente, ajoutez-la en cliquant sur « Rattacher un critère ».